**Spaykickstart** VENDOR QUICK START GUIDE.

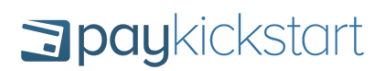

This is a quick-start guide to help you add your products into PayKickstart and start having affiliates promote your products.

Make sure you check out our in-depth Knowledge base for more articles, videos and tutorials.

<http://support.paykickstart.com/knowledge-base/>

## STEP 1. PLATFORM SETTINGS

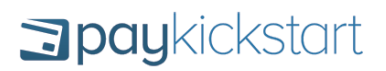

We recommend that you first go into your Platform Settings and setup a few things…

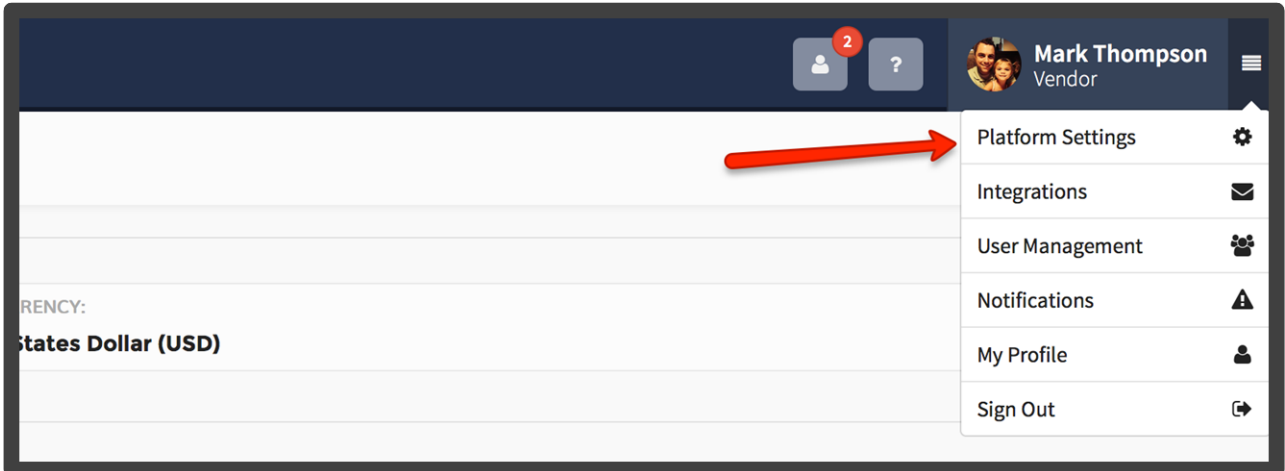

**Base Currency:** Choose your primary currency that will be used by default on your checkout pages.

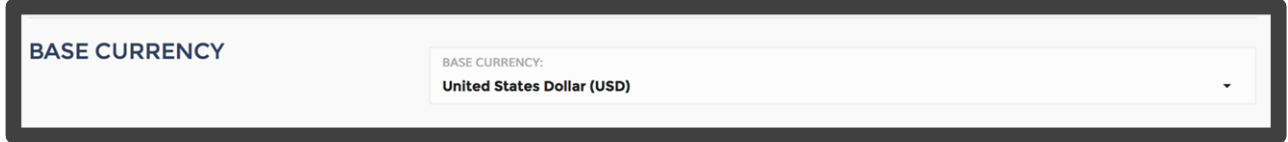

**Note:** You can the Enable "Multiple Currency" which will allow the customer to choose their local currency and provide a real-time currency conversion on the checkout page.

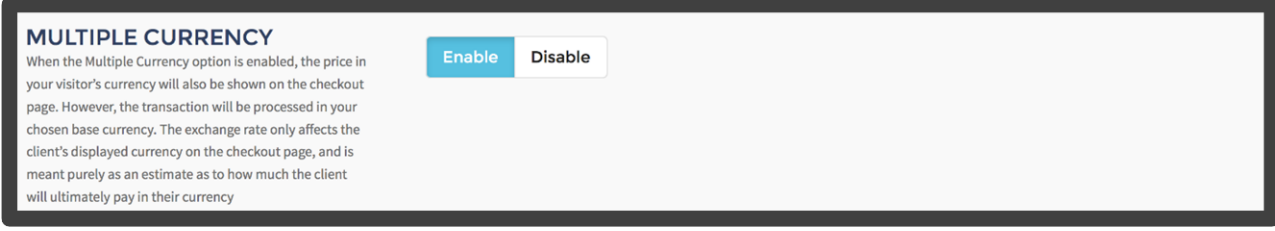

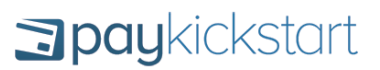

**Time Zone:** Specify your local time zone so that all sales Day/Time will display in your location.

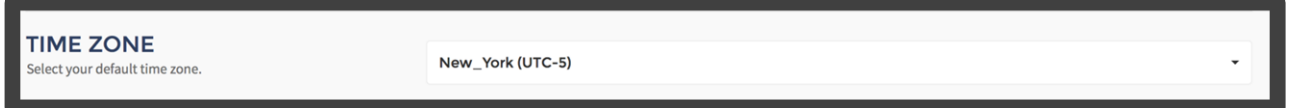

**Affiliate Settings:** Specify if you want to manually approve affiliate partners or automatically approve them. You can also choose which type of affiliate program you would like to run (ie: lifetime commissions, each campaign is unique).

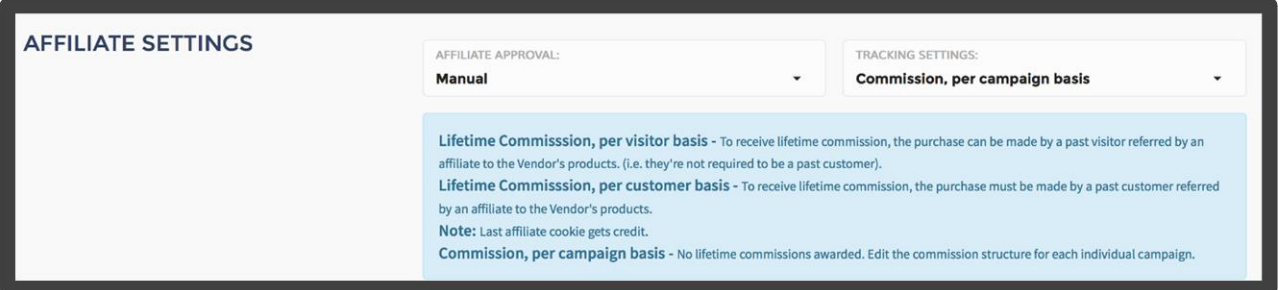

## STEP 2. INTEGRATION S

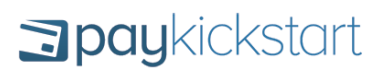

Now you want to go and connect your Payment, Email and Webinar integrations.

**Payment:** Connect your Paypal, and Credit Card processor so you can start accepting payments.

See:<http://support.paykickstart.com/categories/payment-integrations/>

**Email:** Connect your Email Auto-responder so you can automatically add customers to your email list for follow-up.

See:<http://support.paykickstart.com/categories/email-integrations/>

**Webinar:** Conenct your webinar service so you can automatically add a customer to an upcoming webinar.

See:<http://support.paykickstart.com/categories/webinar-integrations/>

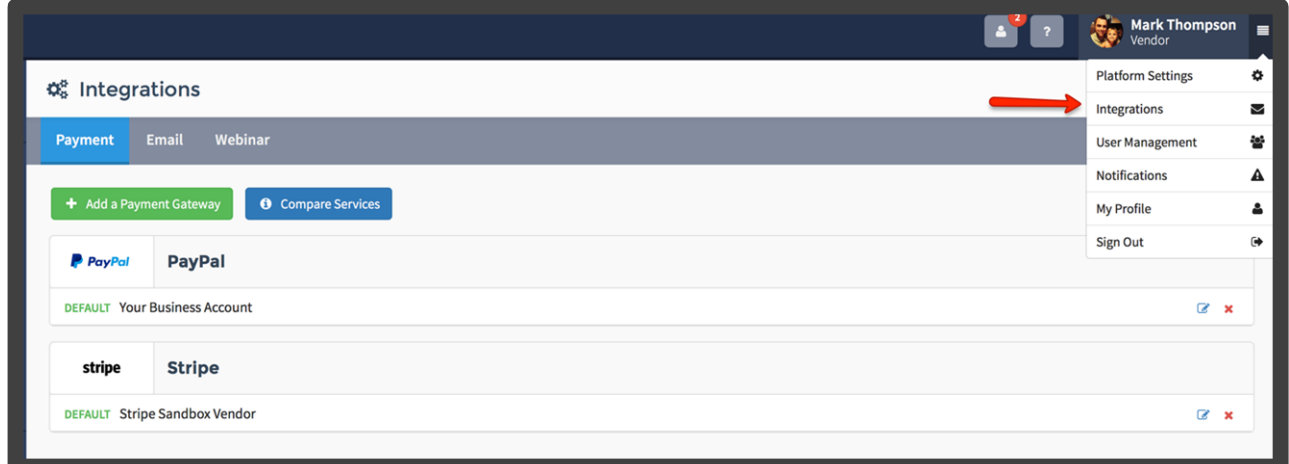

## STEP 3. CAMPAIGN **SETUP**

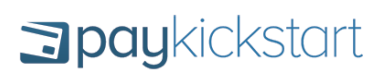

You first need to create a Campaign name.

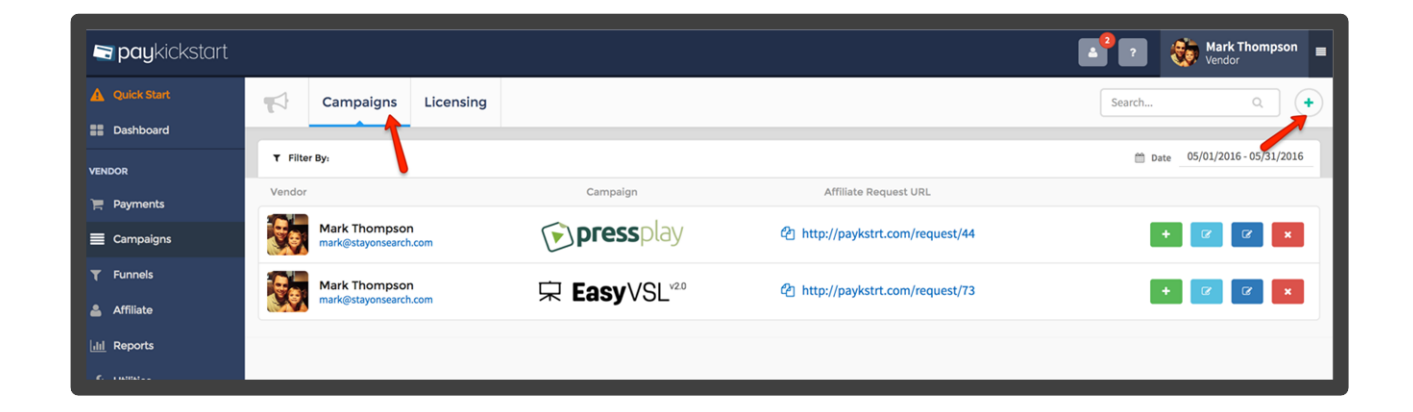

Then upload a Campaign logo which will be used on your checkout page and various other areas inside of PayKickstart.

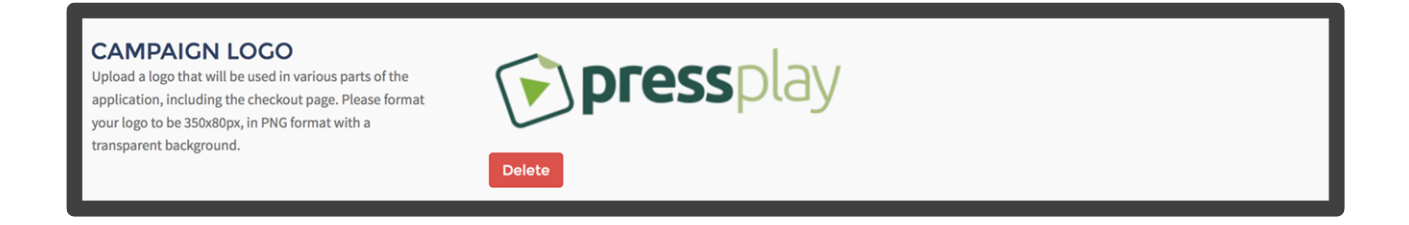

Then choose from the pre-connected payment integrations you setup already, so that you can offer Paypal and/or Credit Card processing.

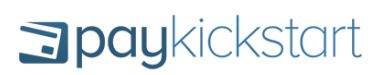

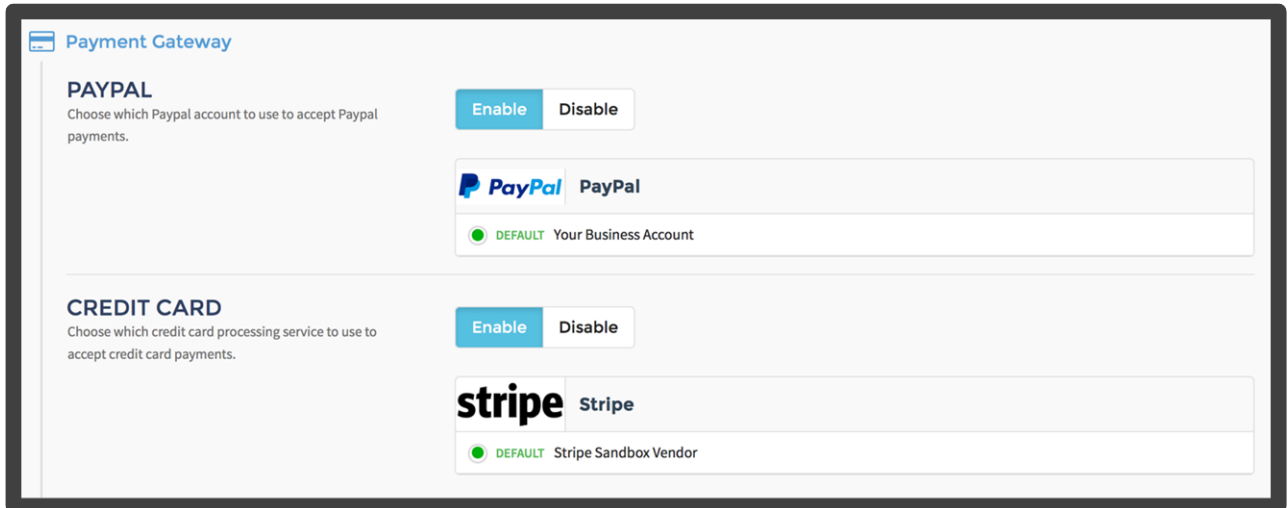

Choose which affiliate and buyer notifications will be sent based on specified actions.

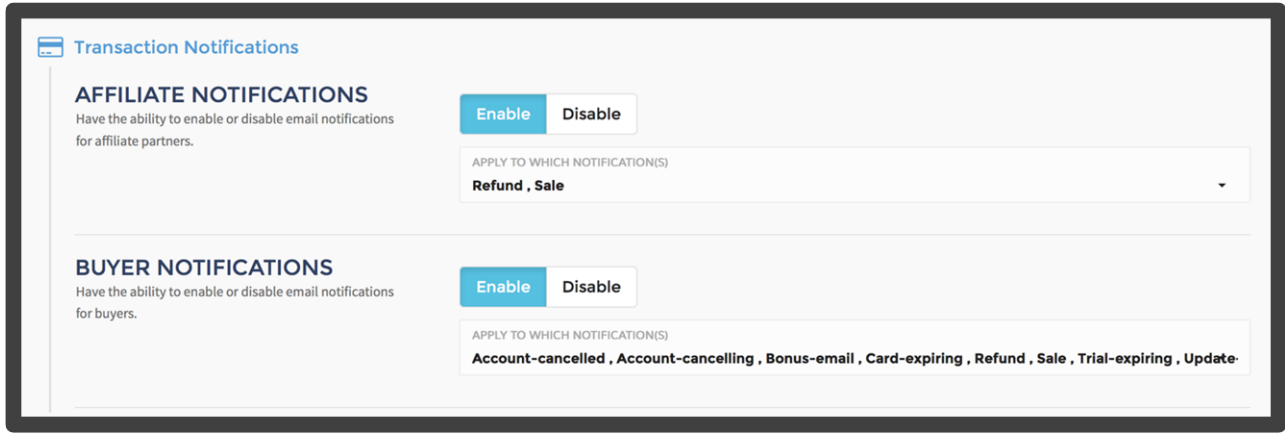

**See:** <http://support.paykickstart.com/knowledge-base/managing-notifications/>

Add your support URL/email and your refund policy.

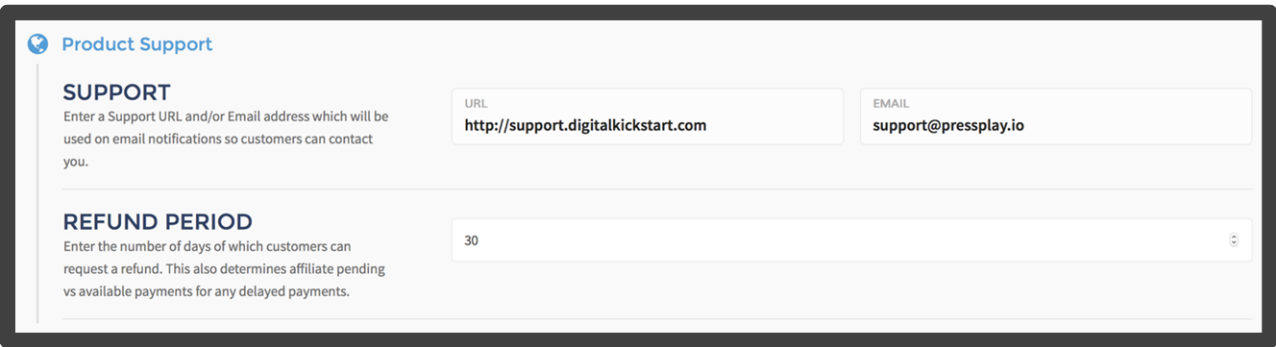

Enable/Disable if you would like APPROVED affiliate partners to be able to promote your product.

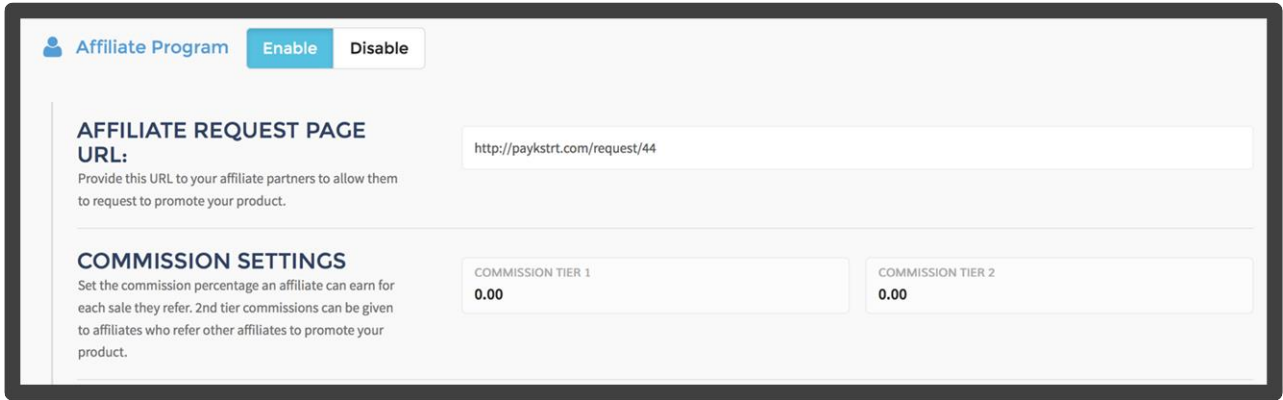

Integrate a 3rd party membership service, to automatically have that customer get added to a plan/membership level upon purchase.

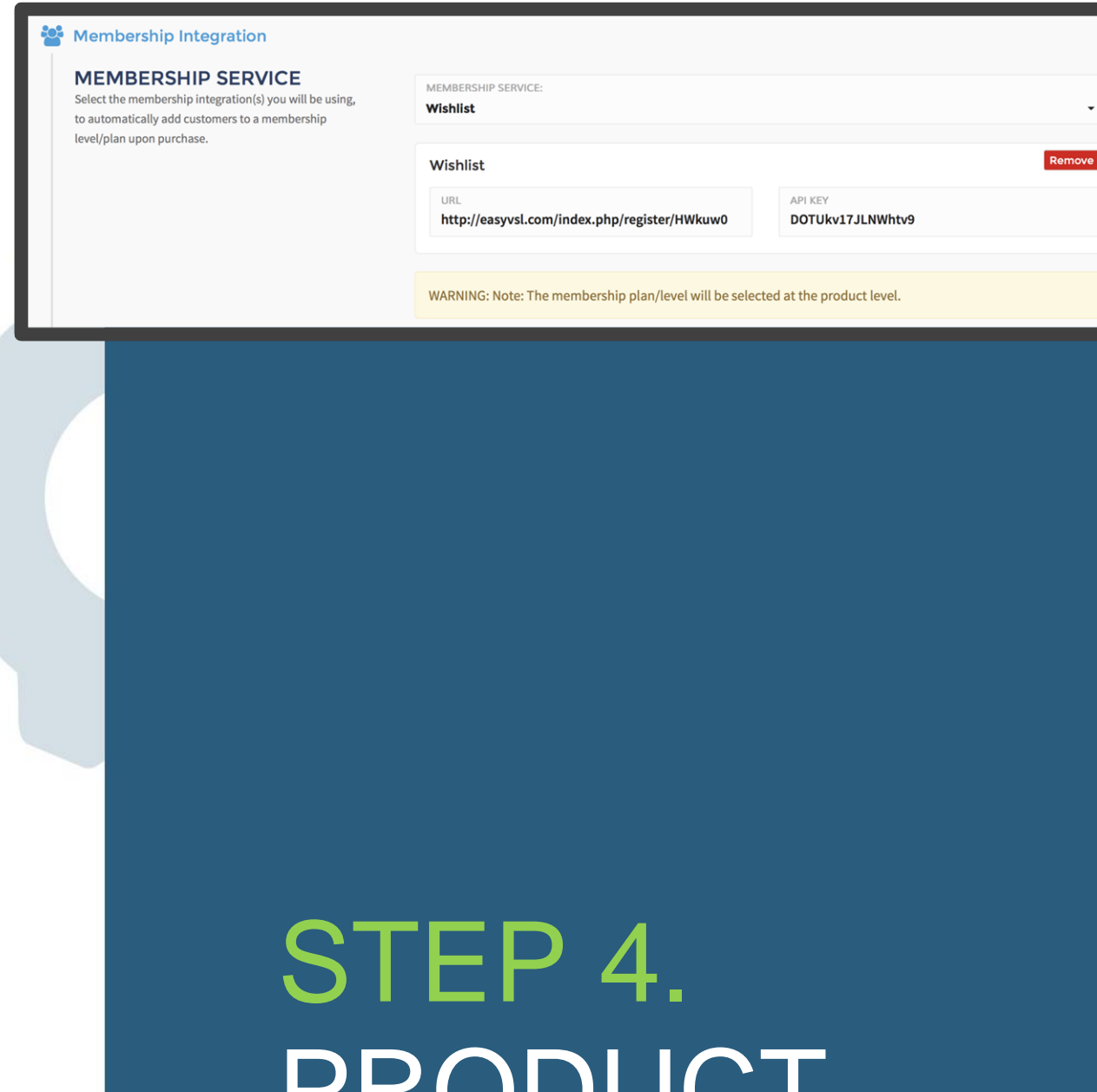

PRODUCT SETUP

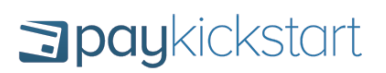

Now you can start adding your products to that campaign.

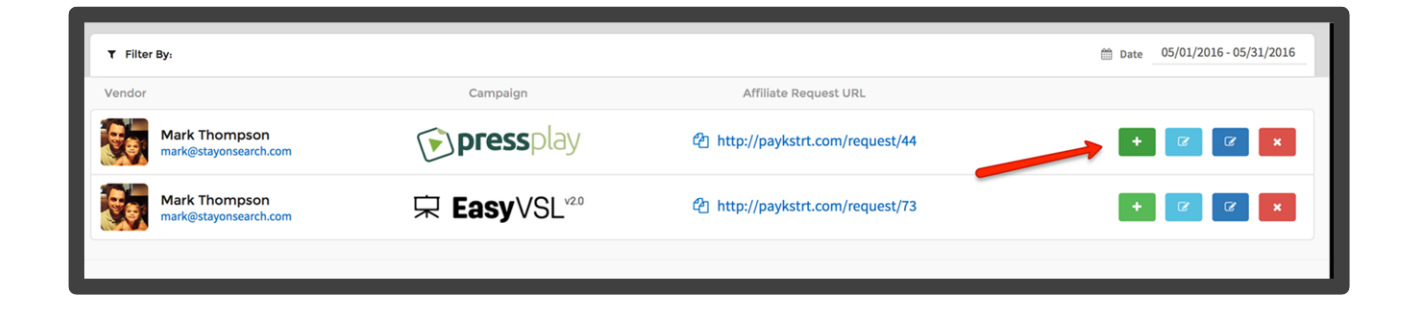

**Step 1:** Product Details – This is where you will give your Product a name, description, landing/sales page, product access URL, and set the price point.

**Step 2:** Checkout Page – This is where you can edit/customized the checkout page design.

Cilck the "Open Editor" to have more custom options.

**Step 3:** Integrations – This is where you will select from the preconnected Email, Webinar and Membership integrations so you can automatically add customers to various 3rd party services upon purchase.

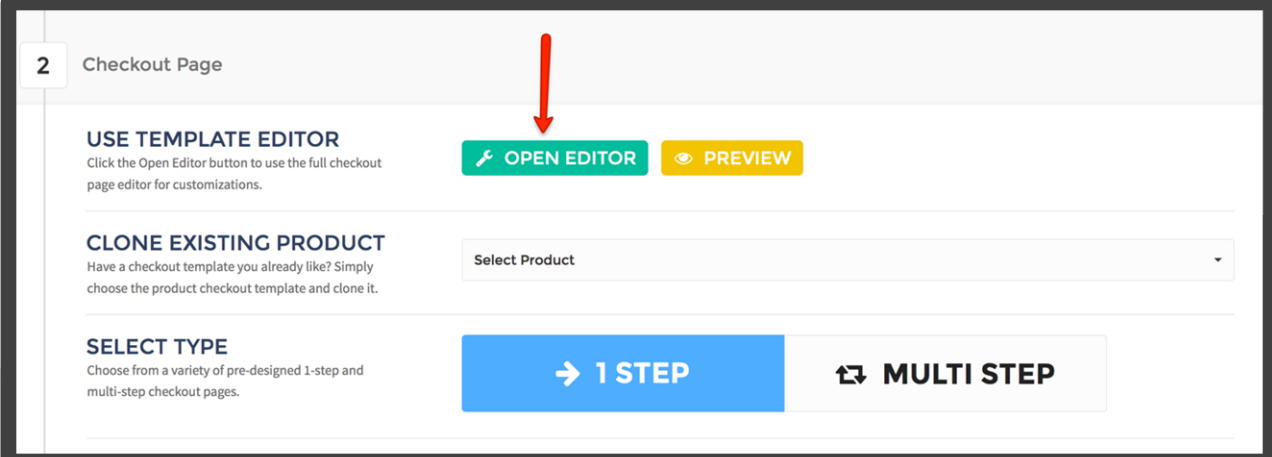

# STEP 5. FUNNEL **SETUP**

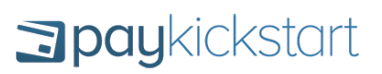

Now that we have our Campaign and Products added into the system, we need to setup our sales funnel.

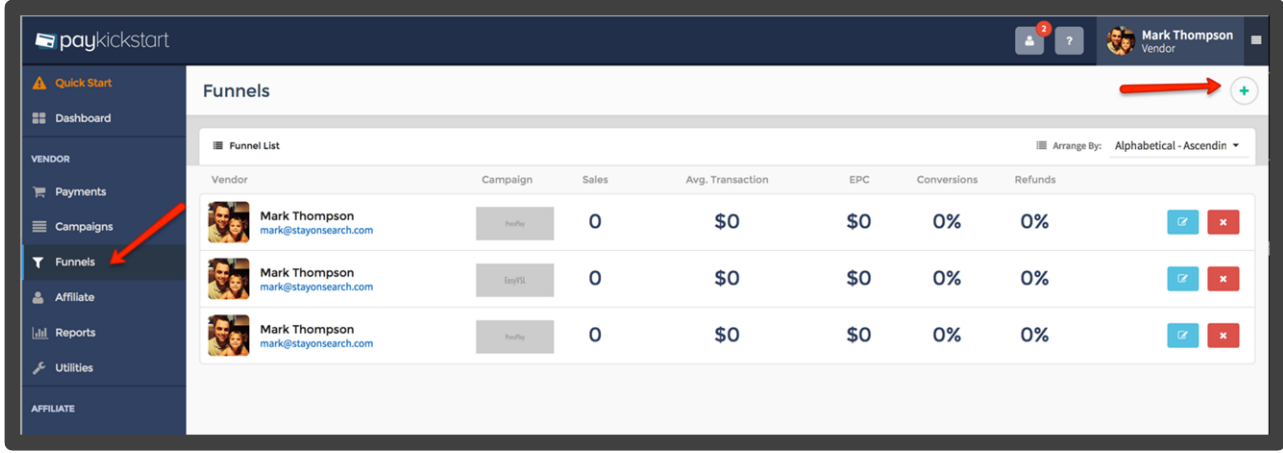

Give your funnel a name, choose which Campaign it should be associated with and what affiliates are able to promote the funnel.

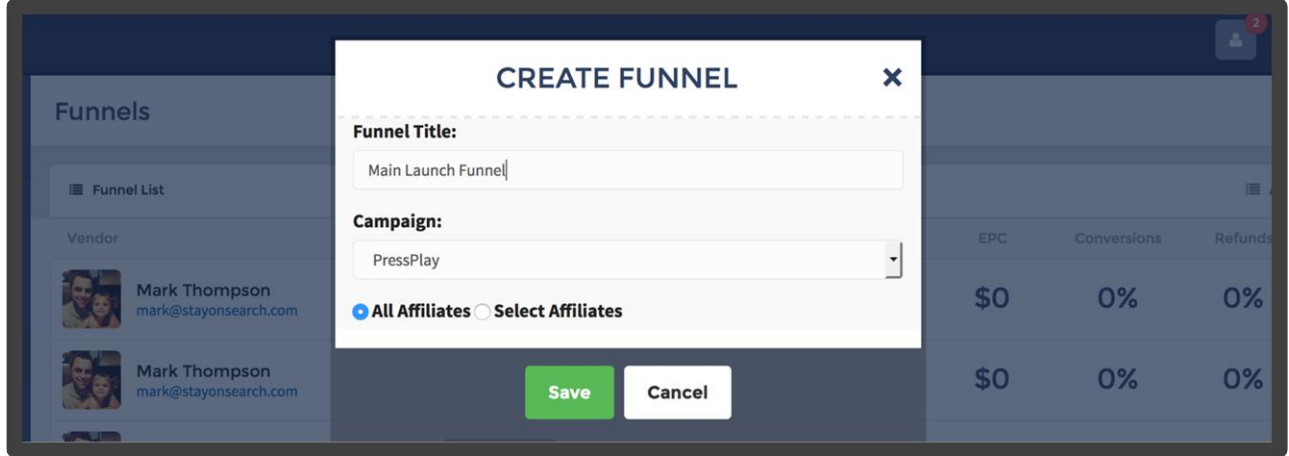

After that, you will go into our visual funnel builder. This is where you will add your products from the dropdown and choose the funnel path a customer will go through based on what products they purchase in your funnel.

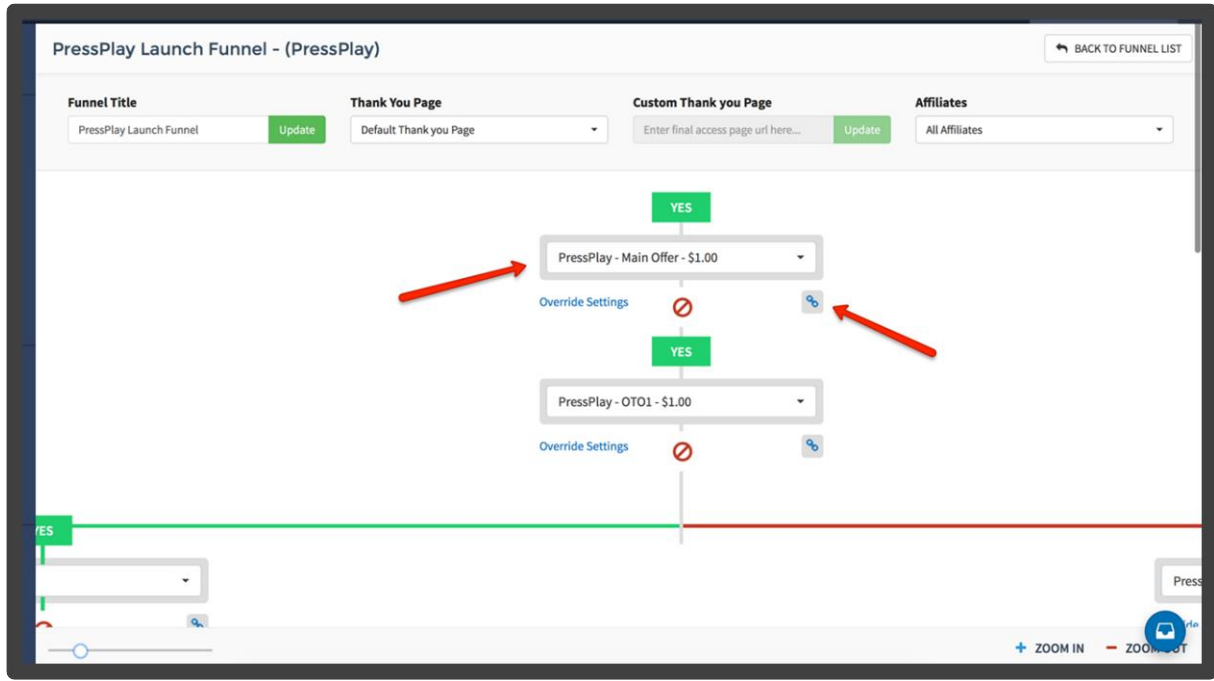

For each product that you add in your funnel, we will provide a checkout link that you will use to send people to purchase. A customer will automatically go to the next landing page in your funnel based off if they purchased or not. If they DO NOT buy a one time offer/upsell, you want to hyperlink the "No Thanks" link to the next page in your funnel.

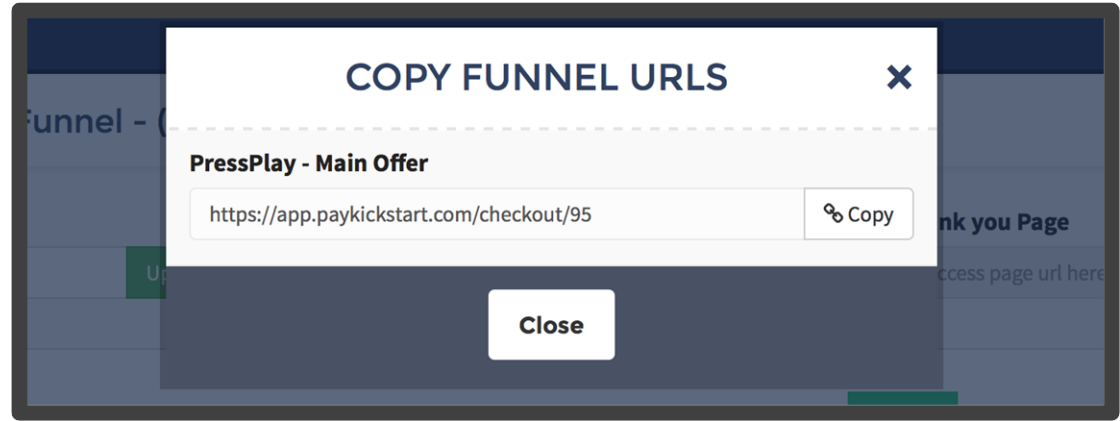

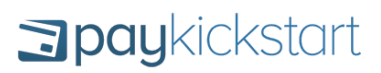

See:<http://support.paykickstart.com/knowledge-base/setting-up-a-sales-funnel/>

# STEP 6. AFFILIATE PROGRAM **SETUP**

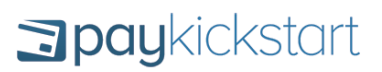

Now that we have our funnel setup, we can start adding promotional materials into the Marketing section for affiliates. Your approved affiliates will now see their unique affiliate link, email swipes, banners and contests you've provided.

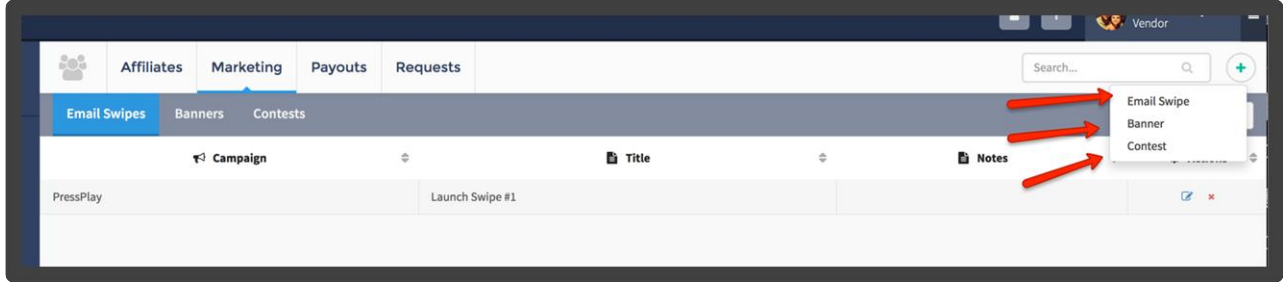

Under "Campaigns" you will find the affiliate request URL that you will provide them in order to get approved and receive their unique affiliate promotion link.

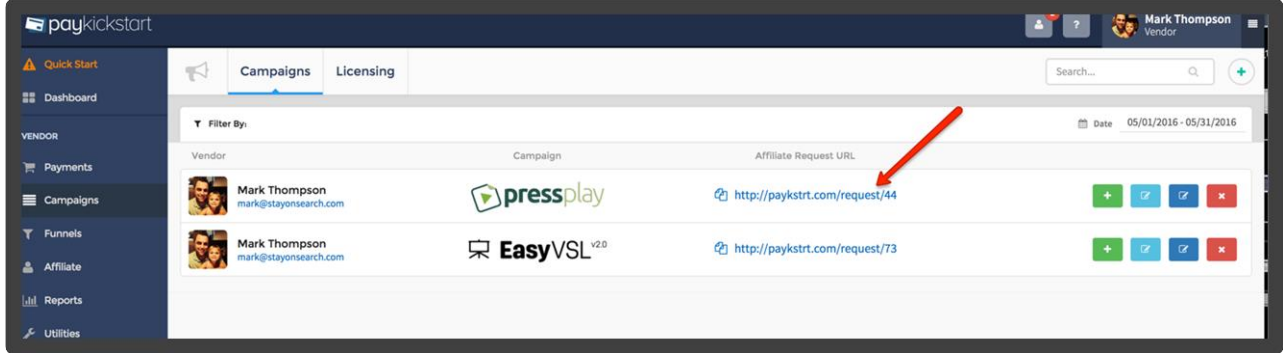

If you manually are approving affiliates, you will receive an email and also a notification in the app when you have new affiliates to approve/deny.

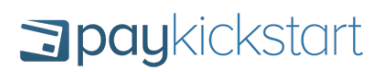

You can either approve them for JUST that product they want to promote, OR to promote all of your products. Same with denying an affiliate.

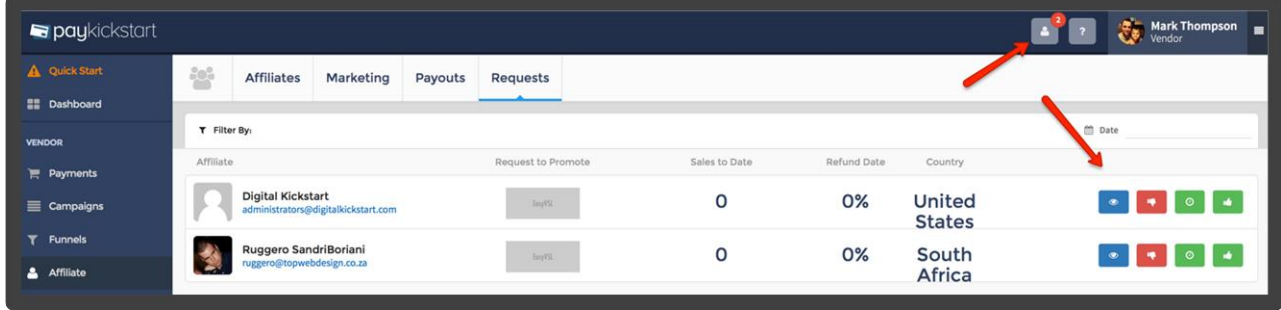